# Updating and Securing or Removing Java

Java is a programming language that is often used so that a program can be written once and run on several different types of computers without change. Some desktop programs use Java (Vuze, SageTV) but it has been most commonly used by programs that run inside web browsers.

To run a Java program the Java runtime needs to be installed on your computer. The Java runtime has become a favourite target for malware to use to infect computers, so bad in fact that it is now recommended that the Java runtime should be uninstalled or at least disabled in web browsers.

#### *Note: Java and JavaScript are sometimes confused due to the misleading similarity of the names. JavaScript (ECMA script) is a completely different scripting language that is built into web browsers rather than added as a plug-in.*

## To uninstall or Disable?

If you don't need Java to run a desktop application you should probably uninstall the runtime completely. If you think you might need it for a desktop application update to at least version 7 update 11 and disable java in web browsers.

## How to Uninstall

- Open Control Panel Start menu > Control Panel
- Click Add/Remove Programs or Programs and Features (depending on your version of Windows)
- Find Java in the list of installed programs
- Click to select Java
- Click Uninstall
- Follow the on screen instructions to complete the removal

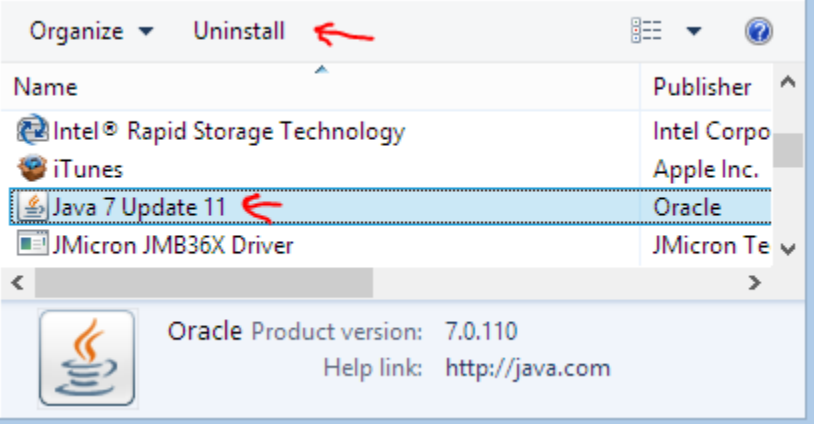

Note: Java may appear more than once in the list of installed programs, if it does, remove all versions one at a time. It is also possible that it will not be listed at all, not every computer has Java installed.

#### To Update and Disable in web browsers

If you wish to keep Java installed but disable it in web browsers, first you need to make sure that you have version 7 update 11 or newer installed.

Probably the easiest way to get the lasts version is to download it and install it from [www.java.com](http://www.java.com/)

- Open a web browser window and type [www.java.com](http://www.java.com/) into the address bar at the top of the window and press enter
- Click the Free Java Download button
- Click the Agree and Start Free Download button
- When prompted, Click Run or Open (the download)
- Confirm that you want to run the program at any security prompts.

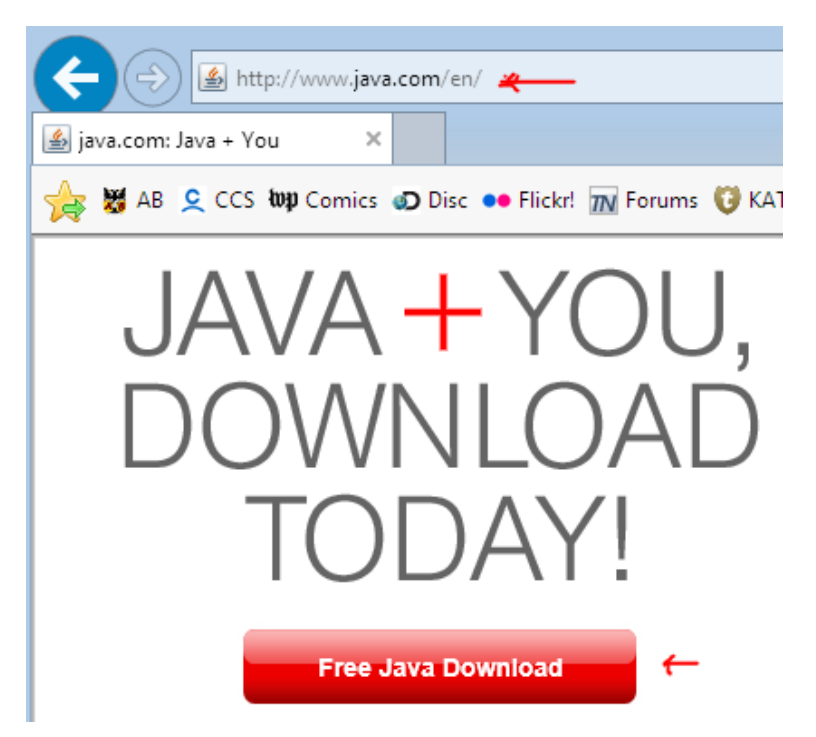

• Follow the on screen directions to complete the installation

Once the installation is complete you need to use the Java control panel to disable Java in browsers.

- Open Start > Control Panel
- Look for the Java (32-bit) control panel icon, if you don't see it change the View to Classic or Large Icons
- Double-Click the Java icon to open the control panel
- Click the Security Tab
- Clear the check box beside 'Enable Java content in the browser
- Click OK

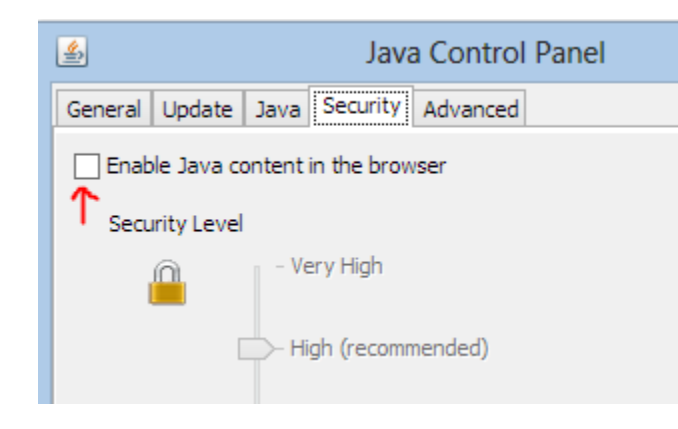

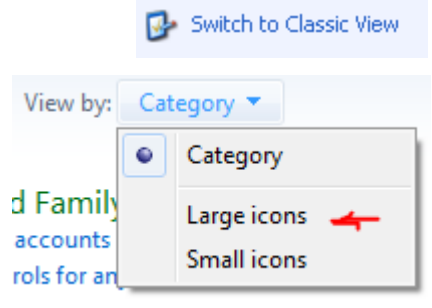

 $\frac{q}{\sqrt{2}}$ 

Java (32-bit)

*Copyright 2013 Rick Macmurchie – Great White North Technologies (rmac@novatone.net)*